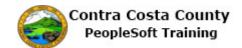

## **Using Sliders**

| Step | Action                                                                                                    |
|------|----------------------------------------------------------------------------------------------------|
| 1.   | This topic demonstrates how to use sliders to select values/options.                                                                                                    |
| 2.   | Notice, the <b>Ethnic Group</b> page has a slider in the <b>Primary</b> field.                                                                                                    |
|      | You have navigated to the <b>Ethnic Group</b> page and are in the process of adding an ethnic group self identification: Employee Self Service > Personal Details tile > Ethnic Groups > Add an Ethnic Group button. |
|      | Currently the option is set to "no". The ethnic group that you will add will not be your primary ethnic group.                                                                                                    |
|      | To change this selection, click the slider for the <b>Primary</b> field.                                                                                                    |
| 3.   | Click the <b>Primary</b> option.                                                                                                    |
| 4.   | Notice the slider for the <b>Primary</b> field now indicates "Yes". The ethnic group you are adding will be your primary ethnic group.                                                                               |
| 5.   | To change your selection to "No", click the <b>Primary</b> option.  Yes                                                                                                    |
| 6.   | Notice the slider in the <b>Primary</b> field now indicates "No". The ethnic group you are adding will not be your primary ethnic group.                                                                             |
| 7.   | End of Procedure.                                                                                                    |